# **HEARING SUMMARY**

# **CREATION DATE: April 18, 2006**

FACES.NET has a data interface with the District of Columbia Superior Court where hearing information is automatically uploaded; however, hearing information can also be entered by social workers through the **Hearing** screen in FACES.NET The following tip sheet steps workers through the process of scheduling hearings in FACES.NET.

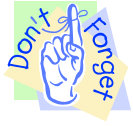

## **Pointers to Remember**:

- 1. FACES.NET interfaces with the District of Columbia Superior Court during which future court hearings are uploaded into the system.
- 2. Court numbers [Cross Reference (XRef), social file, etc…] for clients must be entered in FACES.NET in order for the interface with the Court to work effectively.

### **Schedule an Upcoming Hearing**

### **Steps Include:**

- **Step 1:** Navigate to the **List of Hearing** screen. Place your mouse over the **Case** module at the top of the screen.
- **Step 2:** Place your mouse over the **Court** menu item.
- **Step 3:** Place your mouse over the **Hearing** menu item.
- **Step 4:** Click on **List of Hearing**.

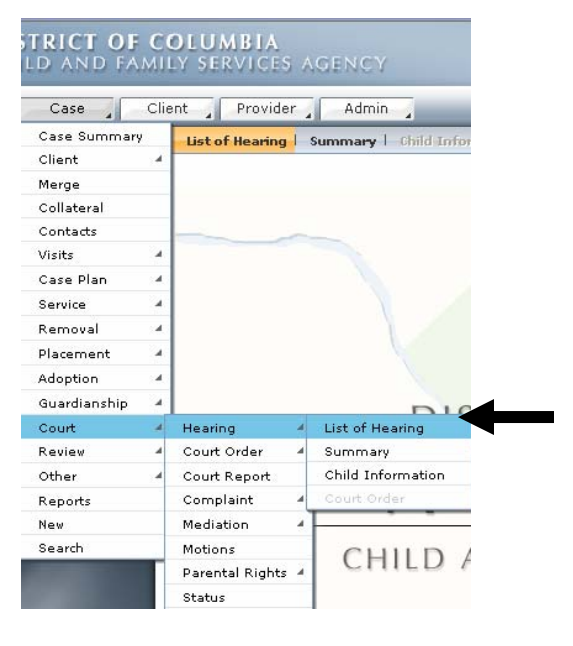

**Figure 1** 

**Step 5:** Click **New** to schedule an upcoming hearing in FACES.NET.

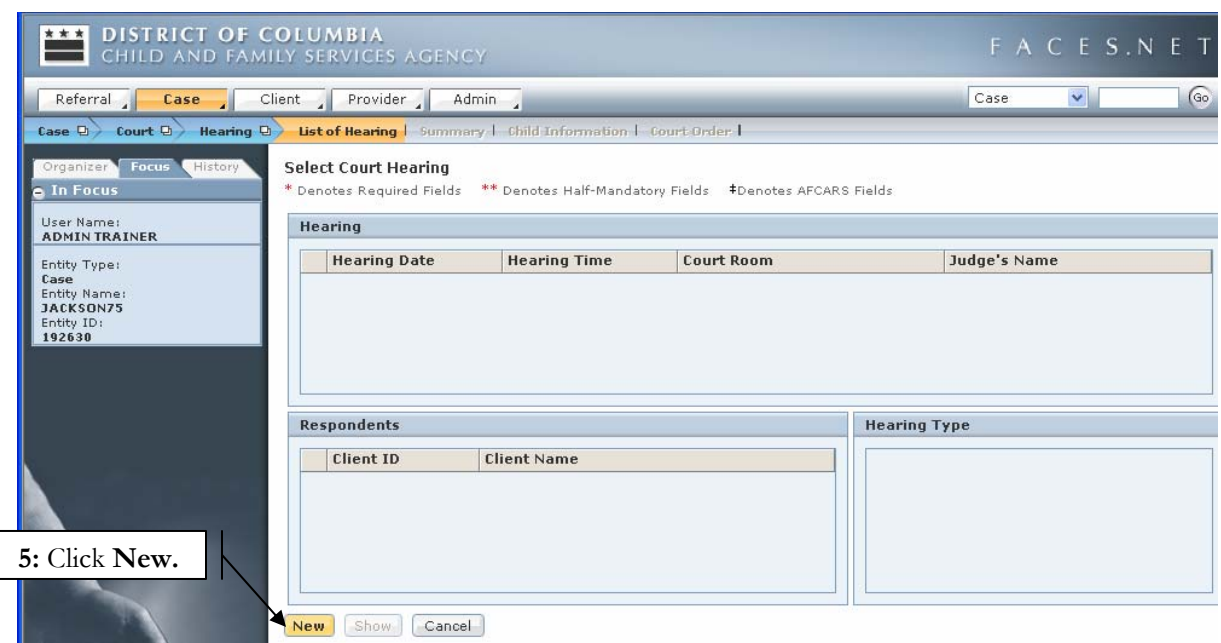

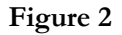

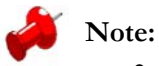

- If other hearings have been scheduled for clients in the case, they would appear in the **Select Court Hearing** screen in summary format. All hearings that appear in red would indicate a future hearing, while hearings not noted in red would indicate a hearing that has already occurred.
- **Step 6:** Once in the Court Hearing Summary screen, select the name(s) of the respondents by choosing the **Respondent's Name** select box.

**Step 7:** Select the **Court Hearing Type**.

**Step 8:** Select the **Court Hearing Date** \*.

**Step 9:** Select the **Judge's Name**\*

**Step 10:** Enter information in the **Time Hearing Scheduled** field.

**Step 11:** Click **Save**.

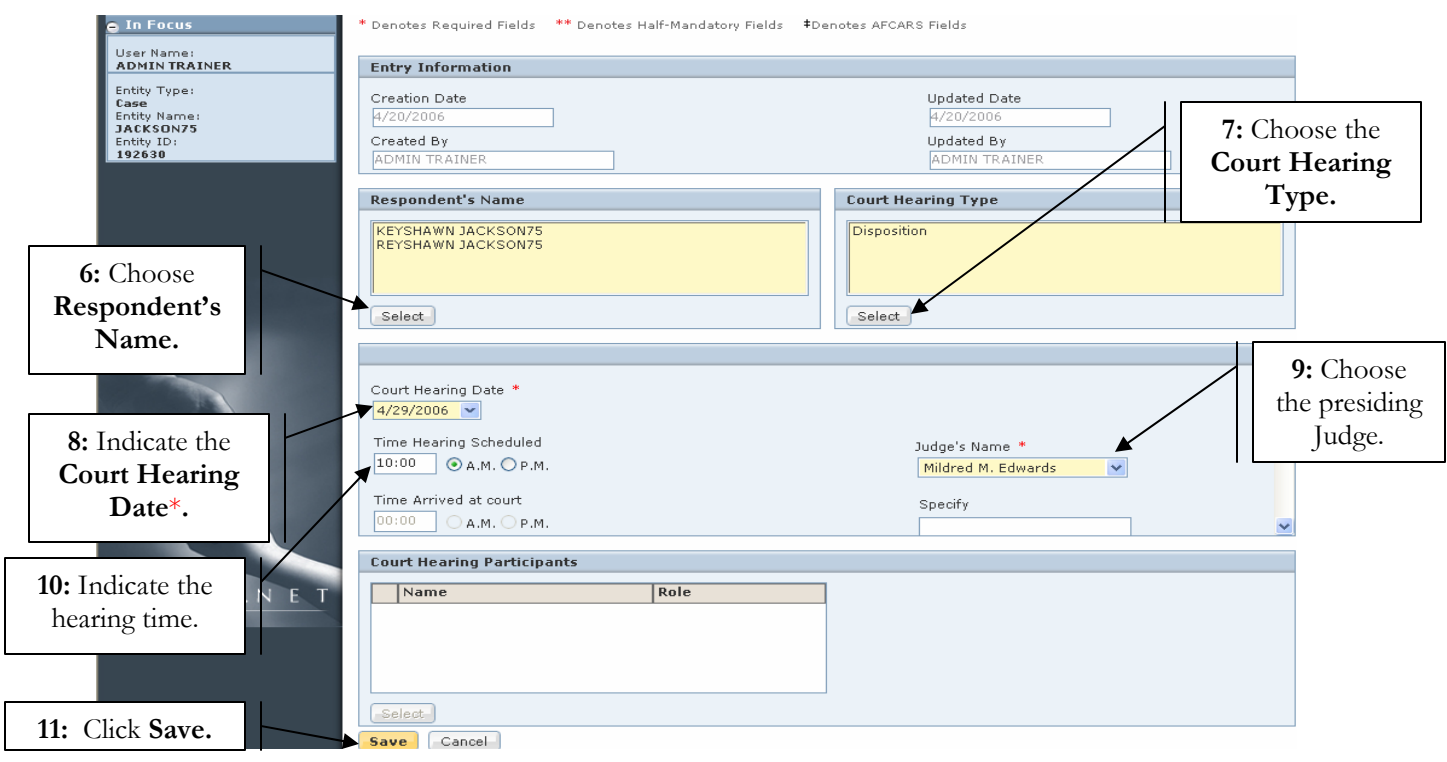

**Figure 3** 

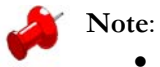

- The names of judges in the **Judge's Name** \* field are listed in alphabetical order by first name.
- When scheduling a future hearing, only certain fields are available to be filled-in (ie: **Respondent's Name, Court Hearing Type, Time Hearing Scheduled**, etc…); other fields, like **Court Hearing Participants, Results of Hearing** \***, Time Arrived at Court**, etc… are filled-in after the hearing has occurred.